## Using Digital Books - Interface

## Digital Book interface

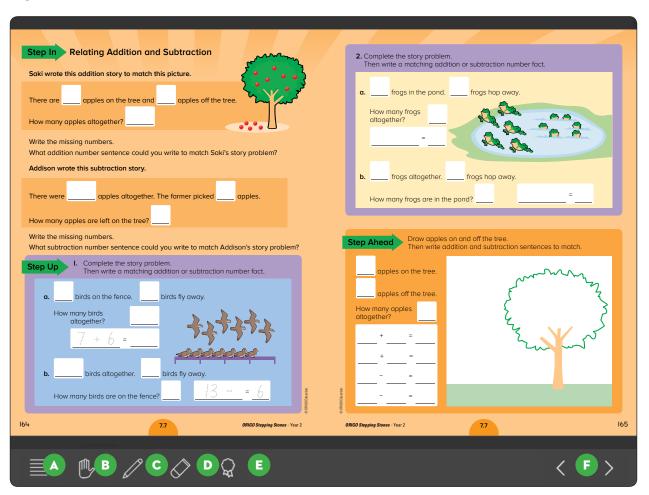

- Menu select to access a variety of functions
- Pen select to write on or color the page, hold to change color
- Rewards hold to see a tally of rewards
- B Hand select to move the page, pinch to zoom in and out
- Eraser use to remove pen markings
- Navigation arrows use to move between double-page spreads

## How to set up Digital Books for your class.

Each student requires a sub-account to view the digital books. The sub-account must be created from the Teacher's Slate account. The Teacher's Slate account must have been allocated a license pack for Digital Journals or Digital Practice Books by their Slate Administer.

- Go to origoslate.com and log in.
- Click account from the top menu.
  Select yes when asked if you wish to exit your current session.
- When your account details load, click Create Sub-account to create a sub-account for each student.

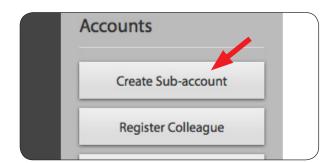

support

account

logout

alossary

Fill in the Sub-account form and click register. First and Last name fields are compulsory.

Usernames need to be unique for each student. Your Sub-account will not be created if it is not unique.

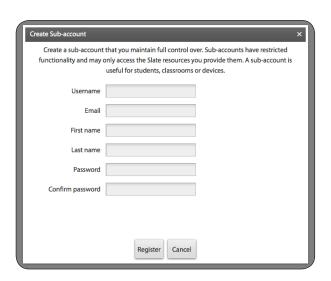

Once you have created sub-accounts for all your students click Subscription from the top menu.

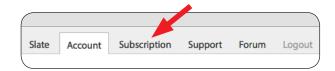

## How to set up Digital Books for your class - Continued

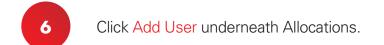

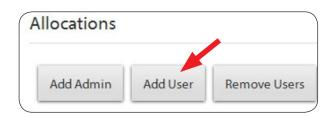

Select all the student sub-accounts and click Add.

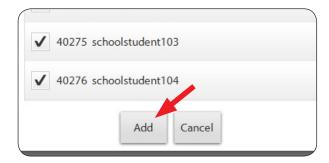

Insert "1" in the Digital Journals or Digital Practice Books license column.

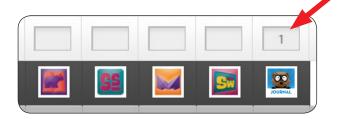

9 Select all the student sub-accounts.

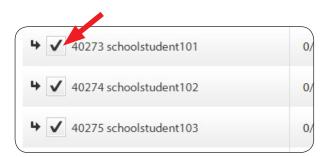

10 Click Set.

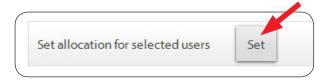

**Stepping Stones Digital Books** are digital versions of the printed student workbooks (student journals and practice books) that accompany the ORIGO Stepping Stones core mathematics program. This student book app allows students to complete their school work on iPad, save and submit electronically to the teacher.